### **Colour in Motion**

# Erstinstallation Epson ET-2856 Series mit Sublisplash EPN+ Tinten Sublisplash Driver Paket

### Diesen Drucker ausschließlich mit Sublisplash Tinte verwenden, keine original Tinte verwenden!

#### 1. Drucker aufstellen / erstbefüllen / initialisieren

Bitte befolge alle Setupschritte so wie im Faltblatt "ET-2850 Series DE Hier starten" beschrieben.

Um einen einwandfreien Betrieb zu gewährleisten müssen noch ein paar Einstellungen am Drucker vorgenommen werden. Es folgt eine prinzipielle Einweisung in die Bedienung:

#### 1. Bedienfeld / LCD Display

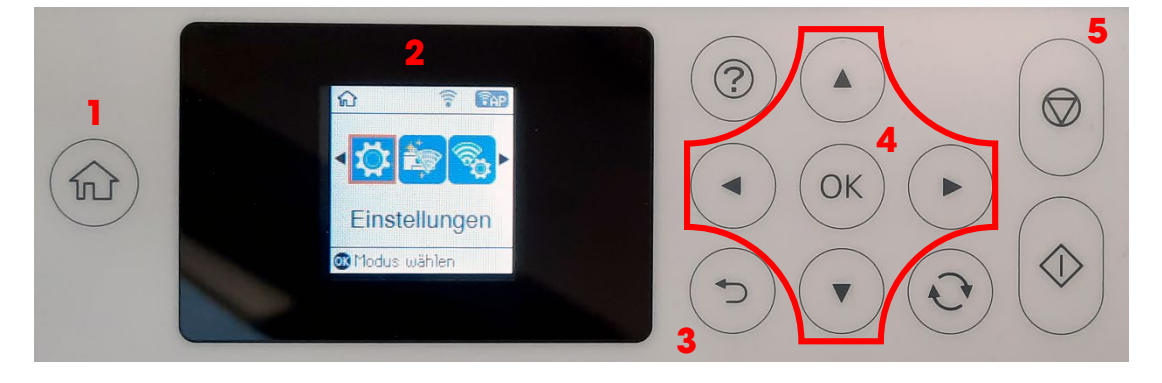

#### Bedeutung der Bedienfeldtasten:

1: Zeigt die Startseite an.

2: LCD Display. Zeigt Menüs und Meldungen an. Verwende die Tasten am Bedienfeld zur Auswahl eines Menüs oder zum Vornehmen von Einstellungen.

3: Kehrt zum vorherigen Bildschirm zurück.

4: Verwende die Tasten  $\blacktriangle, \nabla, \blacktriangle, \blacktriangleright$ , um den Fokus auf das Ziel zu bewegen und drücke dann OK, um das gewählte Menü zu öffnen oder Einstellungen vorzunehmen bzw. Einstellungen zu bestätigen. 5: Stoppt den aktuellen Vorgang.

# www.sublisplash.de

### **Colour in Motion**

#### Anleitung LCD Display:

Menüs und Meldungen werden auf dem LCD Display angezeigt. Durch Drücken der Tasten **AV4>** kannst du ein Menü oder eine Einstellung auswählen.

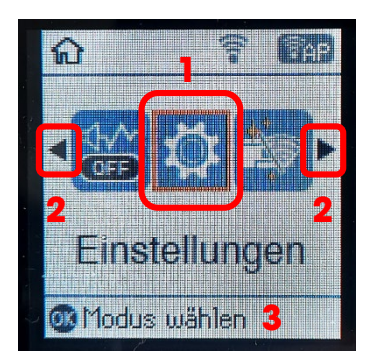

Mit den Pfeilen < und  $(2)$ kann, wenn sie angezeigt werden, durch die einzelnen Menüsymbole und Einstellungen geblättert werden. Auf dem Startbildschirm wird der aktuell ausgewählte Menüpunkt umrahmt dargestellt (1).

Nach Auswahl einer Funktion / Menüpunkts werden die relevanten Tasten angezeigt (3).

Zum Einstellen Deines Druckers wähle bitte den Menüpunkt "Einstellungen" und bestätige Deine Auswahl mit der Taste "OK".

Auf der nächsten Seite findest Du die zu ändernden Parameter für das Menü "Einstellungen". Tipp: Der Einfachheit halber druck' Dir die Seite aus und nimm die Einstellungen am Drucker vor.

# www.sublisplash.de

### **Colour in Motion**

#### Einstellungen ET-2856

#### *Einstellungen:*

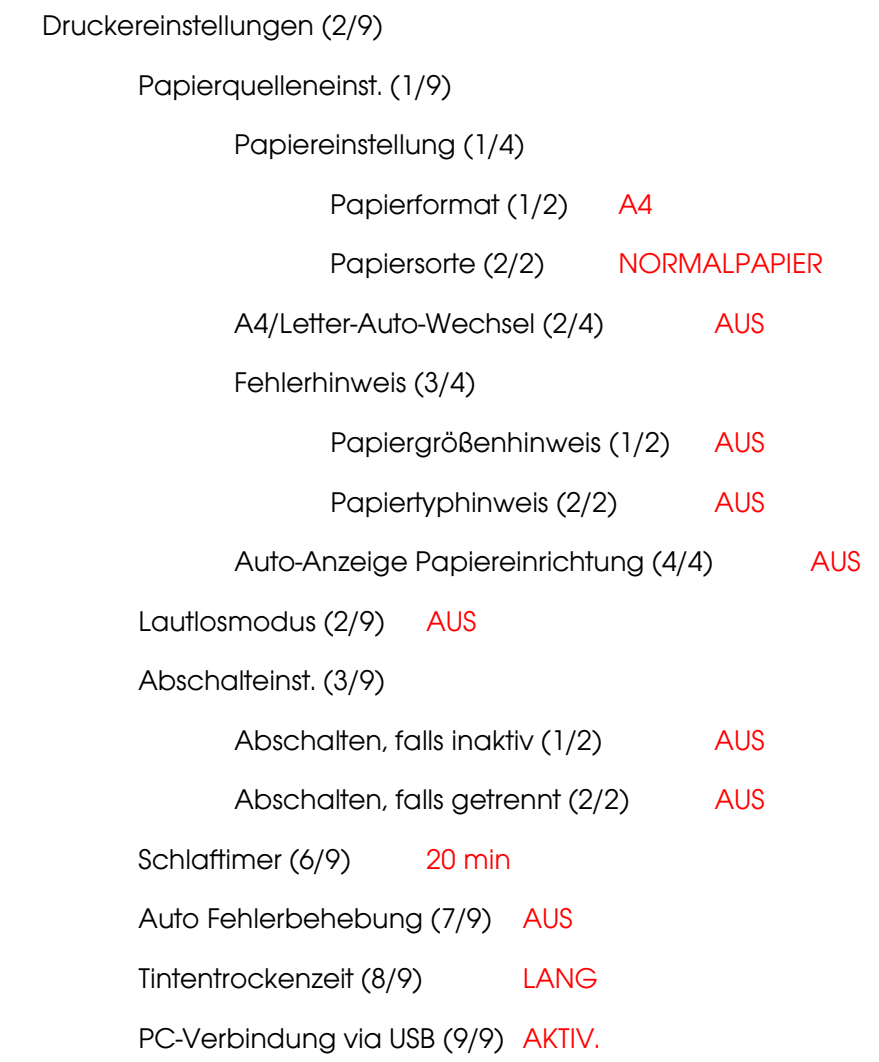

# www.sublisplash.de

### **Colour in Motion**

#### 2. Druckersoftware installieren

Lade den passenden Treiber für Deinen Drucker direkt von der Epson Homepage runter und speichere diesen.

Downloadlink zum Win10 Treiber (Win10 64bit): <https://download.epson-europe.com/pub/download/6430/epson643085eu.exe>

Starte das Setup durch Doppelklick auf die EXE Datei.

Nach kurzer Zeit erscheint das Setup Fenster. Folge den weiteren Anweisungen. Nach Beendigung des Setups empfiehlt es sich den Computer neu zu starten.

# www.sublisplash.de

### **Colour in Motion**

3. Installation des Sublisplash Driver Pakets

Lade das SublisplashDriver Setup direkt über den Link

<https://sublisplash.printequipment.de/SublisplashDriver.exe>

runter und speichere es auf Deinem Computer.

Starte das Setup durch Doppelklick auf die EXE. Nach kurzer Zeit erscheint folgendes Fenster:

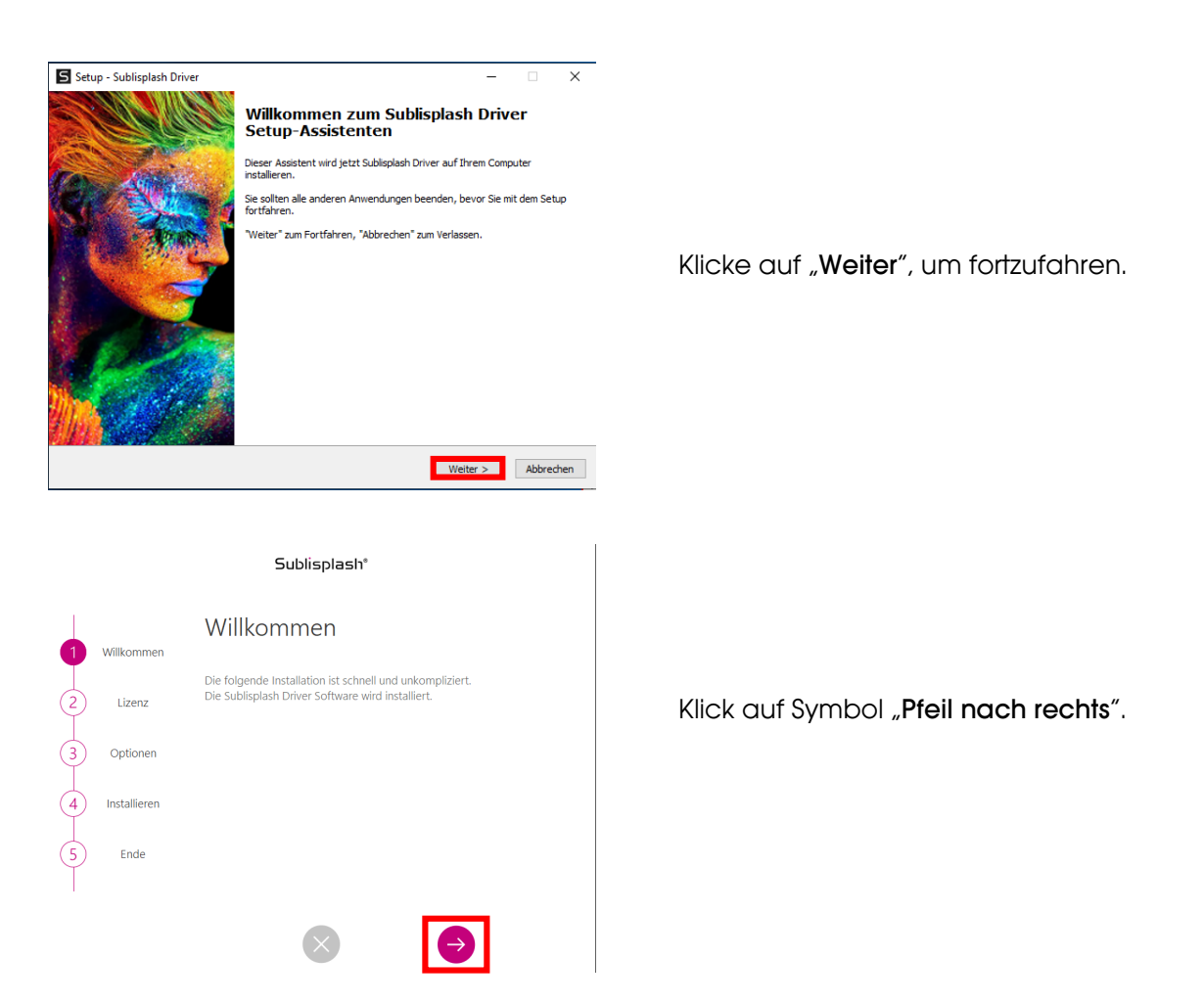

# www.sublisplash.de

#### **Colour in Motion**

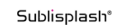

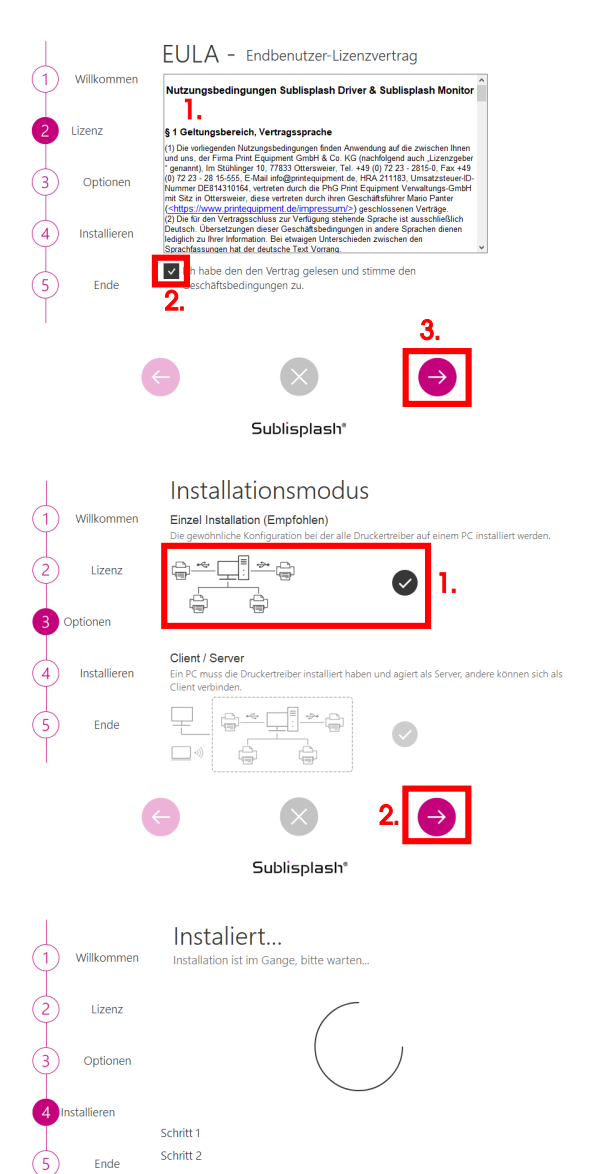

1. Lies' Dir die Nutzungsbedingungen sorgfältig durch.

2. Durch Setzen des Hakens stimmst Du dem "Endbenutzer-Lizenzvertrag" zu. Ohne Deine Zustimmung kannst Du nicht fortfahren.

3. Klick auf Symbol "Pfeil nach rechts".

1. Wähle bitte den Installationsmodus "Einzel Installation (Empfohlen)" durch Klick auf das Symbol aus.

2. Klick auf Symbol "Pfeil nach rechts".

Das Sublisplash Driver Paket wird installiert.

### www.sublisplash.de

### **Colour in Motion**

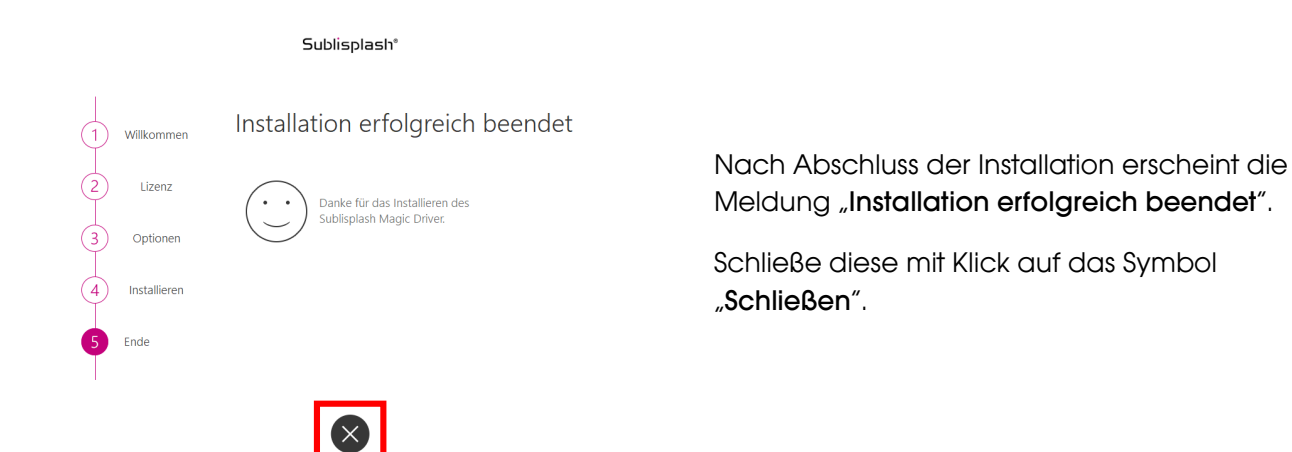

Die Installation des Sublisplash Driver Pakets ist hiermit abgeschlossen. Die Software muss jetzt noch auf Dich lizenziert werden.

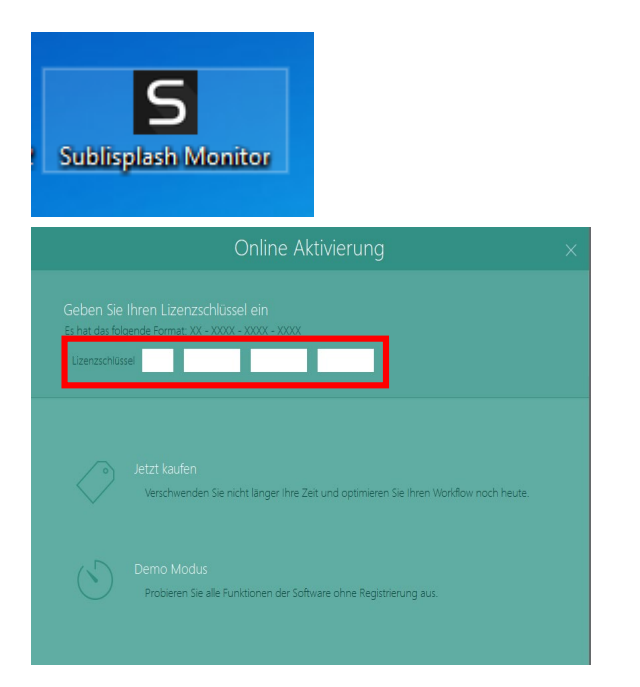

Auf Deinem Desktop befindet sich jetzt die Verknüpfung "Sublisplash Monitor". Starte den Sublisplash Monitor mit Doppelklick auf die Verknüpfung.

Du hast von uns Deinen Lizenzschlüssel für das Sublisplash Driver Paket erhalten.

Gib' den Lizenzschlüssel bitte jetzt hier ein.

Der von Dir eingegebene Lizenzschlüssel wird online geprüft.

# www.sublisplash.de

### **Colour in Motion**

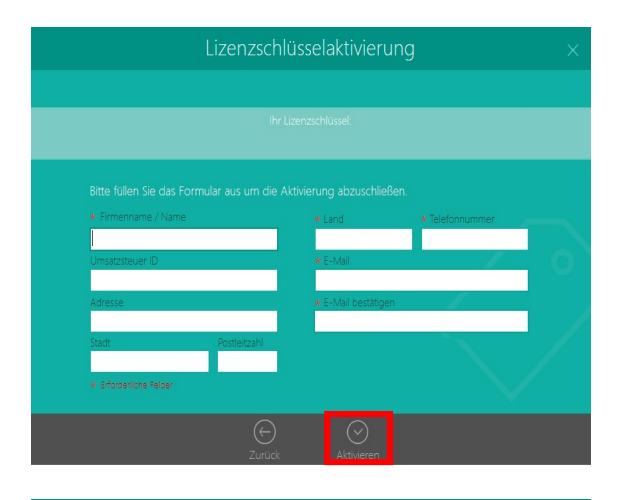

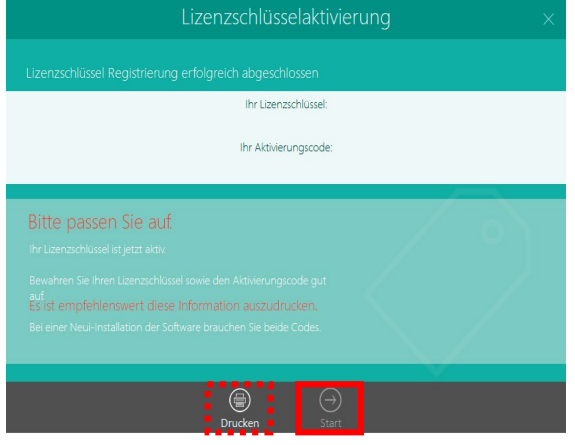

Nach erfolgreicher Prüfung des Lizenzschlüssels erscheint das Formular "Lizenzschlüsselaktivierung".

Füll' das Formular entsprechend aus. Hinweis: Die mit einem roten \* markierten Felder sind unbedingt auszufüllen! Achte besonders darauf, dass die eMail-Adresse korrekt ist.

Bestätige Deine Eingaben mit Klick auf das Symbol "Aktivieren".

Bei erfolgreicher Lizensierung erscheint die Meldung "Lizenzschlüssel Registrierung erfolgreich abgeschlossen". Die Datei "Sublisplash Driver.pdf" wurde auf Deinem Desktop angelegt. Sie enthält wichtige Informationen zur Lizensierung und besonders wichtig: Den Aktivierungscode. Du kannst Dir diese Informationen durch Klick auf das Symbol "Drucken" auch ausdrucken.

Klick auf das Symbol "Start" beendet den Lizensierungsvorgang und startet den Sublisplash Monitor.

Wichtig: Speichere die Datei "Sublisplash Driver.pdf" an einen sicheren Ort. Die enthaltenen Informationen, besonders der Aktivierungscode, sind z. Bsp. für eine Neuinstallation unbedingt notwendig!

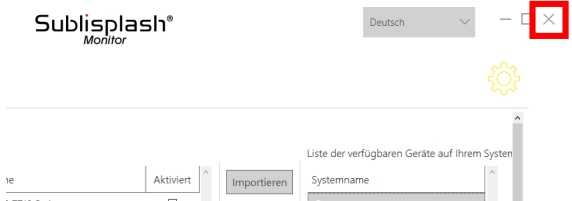

Beende den "Sublisplash Monitor" mit Klick auf das "Kreuz".

### www.sublisplash.de

### **Colour in Motion**

#### 4. Wie drucke ich mit dem Sublisplash Driver Paket?

Das Sublisplash Driver Paket wurde entwickelt um aus jedem Programm farbecht (ICC-Farbprofil basierend) ausdrucken zu können. Wir beschreiben hier beispielhaft den Ausdruck eines PDF aus dem Adobe Acrobat Reader auf Deinem Epson ET-2856 Drucker.

Starte den Acrobat Reader und lade ein beliebiges PDF.

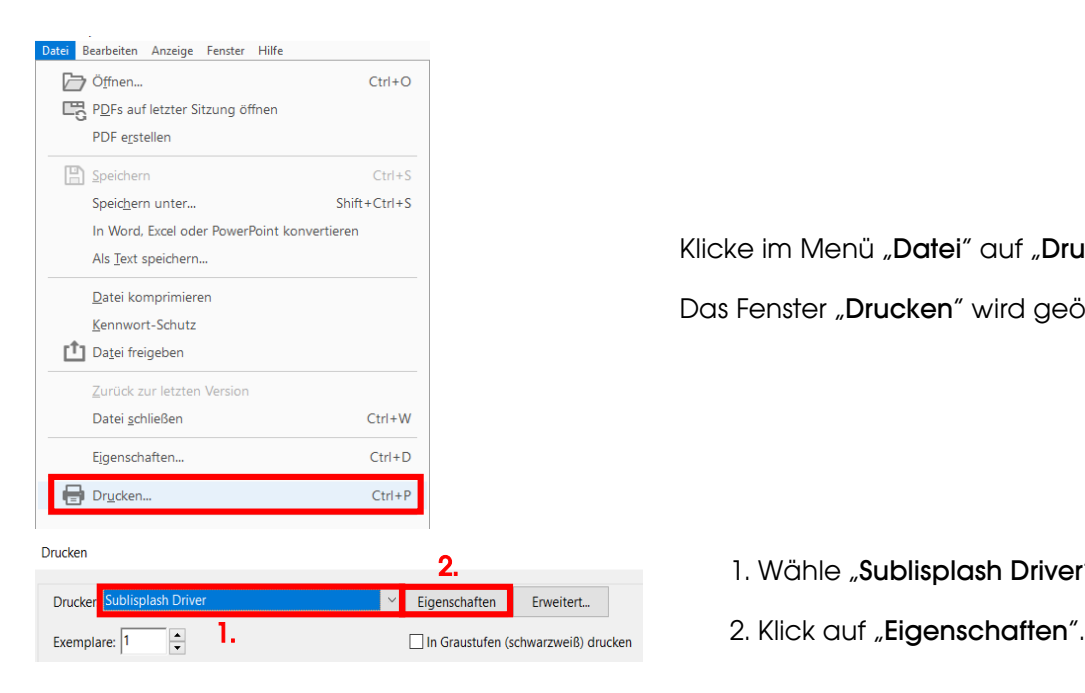

Eigenschaften von Dokument "Sublisplash Driver"

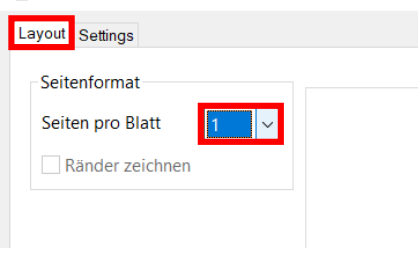

Klicke im Menü "Datei" auf "Drucken...". Das Fenster "Drucken" wird geöffnet.

- 1. Wähle "Sublisplash Driver" bei "Drucker:".
- 

Im Reiter "Lavout" kannst Du festlegen wie viele Seiten des PDF auf EIN Blatt gedruckt werden sollen. Der Standardwert ist "1".

Wechsle per Mausklick zum Reiter "Settings".

# www.sublisplash.de

### **Colour in Motion**

mill Eigenschaften von Dokument "Sublisplash Driver"  $\times$ Layout Settings Allgemeines 卣 Druck Einstellungen wählen 1. Drucker Epson ET 2856  $\oplus$ Profil **Standard** 2.  $\Box$ Seitenoptionen Papiergröße A4 (210 x 297 mm)  $\bigcap$ Kopien  $\overline{1}$   $\overline{2}$ Ausrichtung ●Hochformat ○ Querformat 3. Drucker: Sublisplash Drive  $\vert \sqrt{\vert}$  Eigenschaften Erweitert...  $Hilf$ e  $\odot$ Exemplare:  $\boxed{1}$  $\Box$  In Graustufen (schwarzweiß) drucken  $\Box$  Farbe/Toner sparen  $\Box$ Dokument: 210.6 x 297.0mm **Zu druckende Seiten** 209.97 x 296.97 mm  $^{\circ}$  Alle  $\bigcirc$  Aktuell Seiten  $\triangleright$  Weitere Optionen Seite annassen und Optionen (1) Größe Poster Mehrere Broschüre  $\bigcirc$  Anpassen ● Tatsächliche Größe  $\bigcirc$  Übergroße Seiten verkleinern  $\hspace{15pt} \bigcirc$  Benutzerdefinierter Maßstab:  $\sqrt{10}$ Papierquelle gemäß PDF-Seitengröße auswählen O Querformat Kommentare und Formulare Dokument und Markierungen  $\begin{tabular}{|c|c|} \hline \small \textbf{$\sim$} & Kommetare zusammenfassen \\ \hline \end{tabular}$  $\vert \cdot \vert$  $\left\vert \rightarrow\right\vert$ Seite 1 von 1 Seite einrichten... Drucken Abbrechen

1. Wähle Deinen Drucker.

2. Wähle das gewünschte Druckprofil. Wir nehmen für dieses Beispiel "Standard".

3. Bestätige mit Klick auf "OK" Deine gemachten Einstellungen.

Wieder zurück im Fenster "Drucken" schickst Du mit Klick auf die Schaltfläche "Drucken" dein PDF an den Sublisplash Monitor.

# www.sublisplash.de

### **Colour in Motion**

Der Sublisplash Monitor öffnet sich und zeigt Dir die Liste der Druckjobs an.

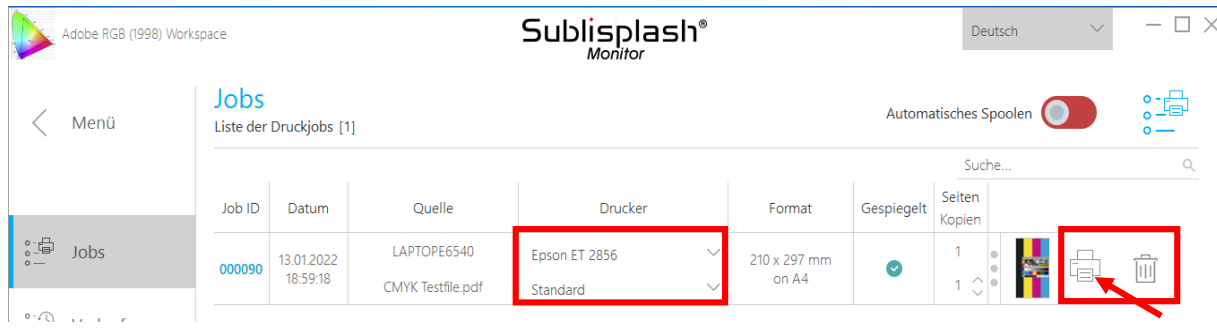

In der Sektion "Drucker" könntest Du jetzt noch den Drucker und/oder das Druckprofil ändern. Den Druckjob könntest Du löschen mit Klick auf das Symbol "Papierkorb".

Klicke auf das Symbol "Drucker" (mit Pfeil gekennzeichnet). Der Job wird gedruckt und verschwindet aus der Liste der Druckjobs.

Der Sublisplash Monitor archiviert automatisch alle gedruckten Jobs. Wenn Du auf den Reiter "Verlauf" klickst, öffnet sich das "Archiv der Druckjobs". Du kannst den Job durch Klick auf das Symbol "Drucker" (1.) nochmal drucken oder mit Klick auf das Symbol "Papierkorb" (2.) endgültig löschen.

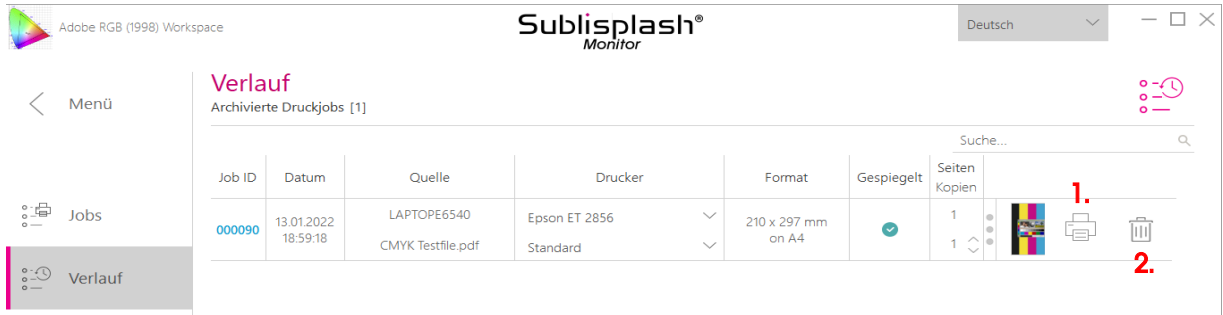

Hiermit hast Du die Erstinstallation für Deinen Epson ET-2856 Drucker mit Sublisplash EPN+ Tinten sowie die Ersteinrichtung für das Sublisplash Driver Paket vorgenommen.

# www.sublisplash.de